# INSTRUCTIE

# **NSE Portal - uploadomgeving**

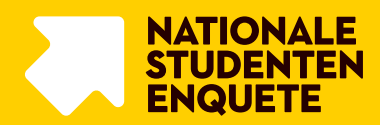

In deze instructie lees je welke stappen je doorloopt tijdens het uploaden van het bestand met studentgegevens voor de NSE. Voor het monitoren van de respons en voor het downloaden van bestanden zijn er aparte instructies.

### INLOGGEN EN WACHTWOORD WIJZIGEN

Het aanleveren van de studentgegevens voor de NSE gebeurt via de NSE Portal. Dat is een portal binnen de beveiligde omgeving van MWM2, die je bereikt via: <https://nse-portal.crowdtech.com/>

Bezoek vóór de uploadperiode alvast de NSE-Portal. De eerste keer dat je de NSE Portal bezoekt, log je in met je e-mailadres en maak je zelf een wachtwoord aan via 'vraag hier je wachtwoord aan'.

Vul vervolgens je e-mailadres in. Je ontvangt dan een e-mail met instructies om je wachtwoord in te stellen. Nadat je je wachtwoord hebt ingesteld, kan je je account koppelen aan een authenticatie app, zodat je met tweefactorauthenticatie kan inloggen. Er is hiervoor een instructie beschikbaar (Instructie tweefactorauthenticatie NSE Portal).

Na het inloggen kom je op de startpagina. Hierop kun je drie keuzes maken: 'Studentgegevens uploaden', 'Responsmonitoring' en 'Resultaten downloaden'. Wil je nu of op een later moment toch je wachtwoord wijzigen? Klik dan op je gebruikersnaam (rechtsboven).

# NAVIGEREN IN DE PORTAL

Je kunt altijd terug naar het beginscherm van de portal. Dit doe je via de navigatiebalk links boven in het scherm.

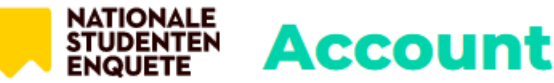

 $\equiv$  Menu HOME > PROFIEL

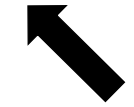

## UPLOADEN VAN STUDENTGEGEVENS

#### **Stap 1**

NB: Afhankelijk van de browser kunnen onderstaande afbeeldingen iets afwijken van de schermen die ie ziet.

Ga naar 'Studentgegevens uploaden'. Je vindt op deze pagina een link naar het eerder gedeelde document 'Instructie aanleveren studentgegevens' en het Excel-format. Deze documenten zijn ook te bereiken via: www.studiekeuze123.nl/nse-instellingen/instructies. Klik op de knop 'Verder' om de uploadstappen te doorlopen.

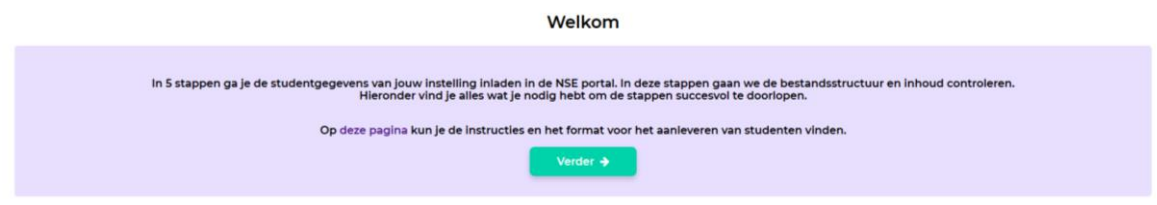

Via de knop 'Kies bestand' zoek je het bestand met de studentgegevens op je computer. Dit bestand moet een XLSX-document (Excel 2007 of hoger) zijn.

Tip: maak je een bestand vanuit een ander programma als R of SPSS en sla je het vanuit dat programma op als xlsx-bestand? Open het bestand dan daarna zelf even in Excel en sla het opnieuw op. Je weet dan zeker dat het bestand als Excel-bestand wordt herkend. Het bestand mag geen formules bevatten.

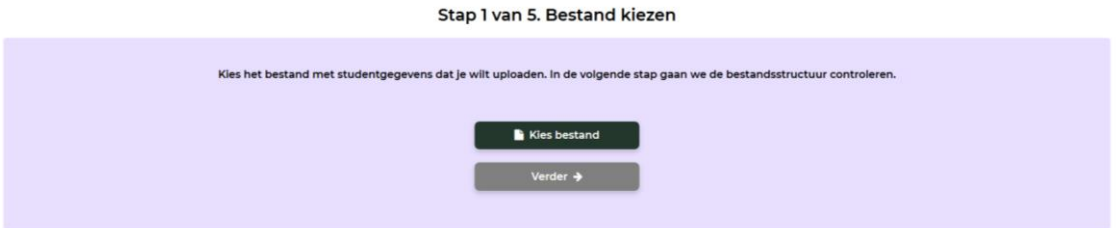

Wanneer je een onjuist bestand kiest (bijv. een csv-bestand) zie je een foutmelding. Sla het bestand dan op met bestandsextensie .xlsx om te uploaden in de NSE Portal.

### **Stap 2**

Na het uploaden wordt in Stap 2 direct de vorm van het bestand gecontroleerd. Als het aantal kolommen correct is en de kolomkoppen dezelfde naam hebben als het voorbeeldbestand, kun je op 'Verder' klikken. Je komt dan bij Stap 3.

Als de vorm van het bestand niet klopt, zie je een foutmelding. Je dient dan het bestand aan te passen en opnieuw te downloaden.

Tip: kijk naar de foutmeldingen en open indien nodig het voorbeeldbestand. Let in het bijzonder op de spelling (inclusief spaties en hoofdletters) en volgorde van de kolomkoppen.

#### Stap 2 van 5. Bestandsstructuur controleren

De bestandsstructuur klopt niet. In onderstaande tabel vind je de foutmelding.

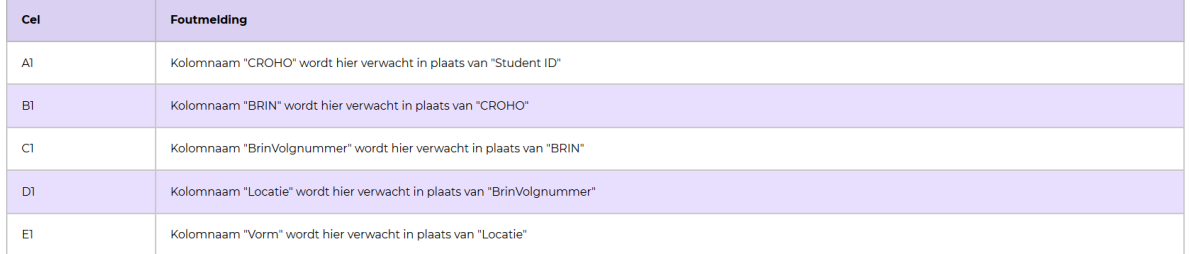

Onderaan het overzicht met foutmeldingen vind je een zwarte knop 'Overzicht downloaden'. Via deze knop kun je een overzicht van de foutmeldingen downloaden naar je computer in een .txt bestand.

Heb je het bestand aangepast en wil je het opnieuw uploaden? Klik dan onderaan het scherm op de rode knop 'Opnieuw beginnen'.

Let hierbij op het versiebeheer. Mochten er onverhoopt onvolkomenheden in het eerste aangeleverde bestand zitten, dan kun je een nieuw bestand met bovenstaande bestandsnaam en de toevoeging 'v2' uploaden. Wanneer je opnieuw het uploadproces start, wordt de oude versie automatisch verwijderd uit de portal. De laatste versie die is geüpload, gebruiken wij voor het aanschrijven van de studenten.

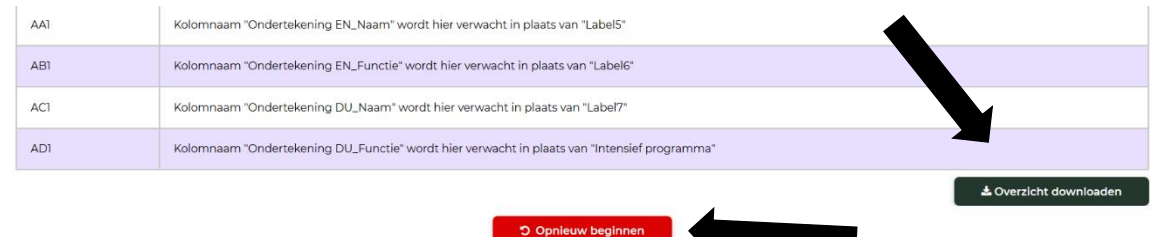

Klopt de bestandsstructuur? Klik dan op 'Verder' om naar Stap 3 te gaan.

### **Stap 3**

In Stap 3 controleer je zelf of de studentgegevens in de juiste kolommen staan. Je krijgt in de NSE Portal tien rijen te zien die willekeurig uit het bestand zijn gekozen. Controleer op het oog of de informatie in de juiste kolom staat. Vergeet niet naar rechts te scrollen om alle kolommen te controleren.

Klopt de indeling van het bestand? Klik dan op de knop 'Ja, ga verder'. Je gaat dan verder naar Stap 4. Klopt het bestand niet? Klik dan op de knop 'Nee, opnieuw beginnen'. Je gaat dan terug naar Stap 1.

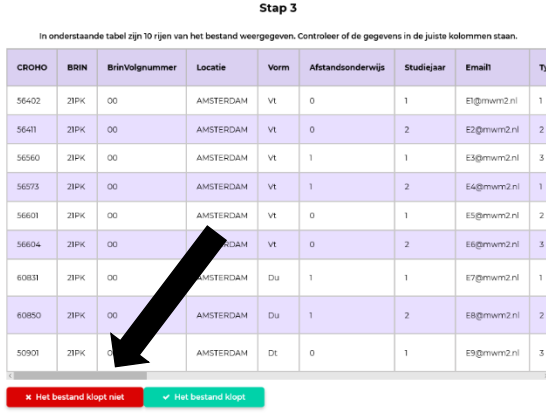

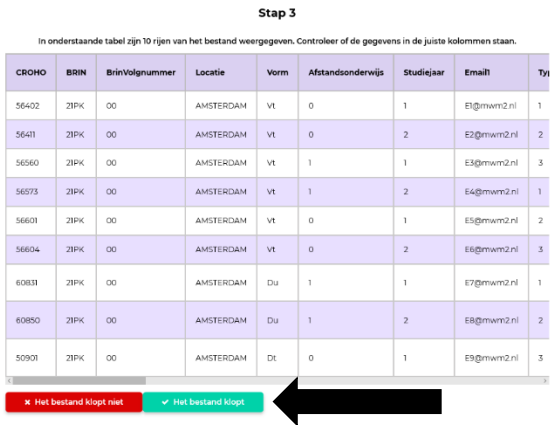

#### **Stap 4**

In Stap 4 voert de uploadtool controles uit op de inhoud van het bestand. Dit kan tot 10 minuten duren. De NSE Portal voert de controles op de achtergrond uit. Je kunt zelf gerust wat anders gaan doen. Je kunt zelfs de NSE Portal minimaliseren of afsluiten als je dat wilt. Als je opnieuw inlogt, kom je direct terug in deze stap en zie je het resultaat van de controle.

#### Stap 4 van 5. Inhoud bestand controleren

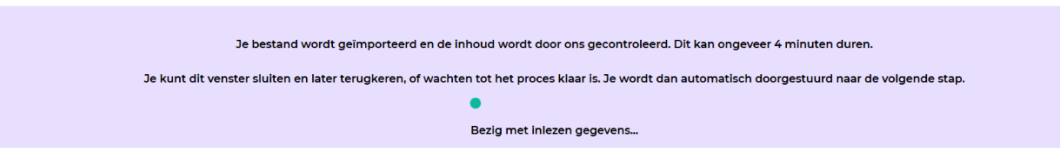

Er zijn twee mogelijke uitkomsten van de controles in Stap 4:

- 1. Een succesvolle import waarna je het bestand dient te accorderen.
- 2. Een ongeldig bestand waarin aanpassingen moeten worden gedaan.

#### **In het geval van een ongeldig bestand**

Als het bestand fouten bevat, krijg je in de portal een overzicht van de foutmeldingen. Het is mogelijk om de foutmeldingen te downloaden. Klik daarvoor op de zwarte knop 'Overzicht downloaden' onderaan de pagina. In het foutmeldingenbestand dat je via deze weg ontvangt, kun je precies zien in welke rijen en/of cellen fouten zijn gevonden. Pas het bestand aan en begin daarna opnieuw bij Stap 1.

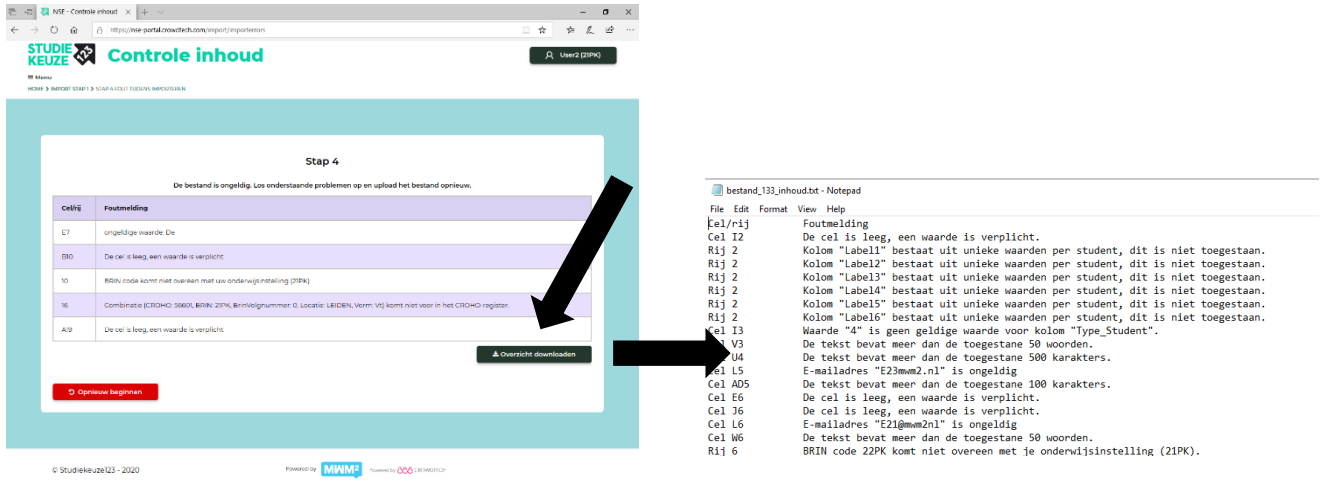

#### **Voorbeelden van controles in Stap 4**

Controles op de inhoud van het bestand in Stap 4:

- > Komt de BRIN-code overeen met de inloggegevens?
- > Zijn de verplichte velden voor alle studenten gevuld?
- > Zijn de verplichte velden gevuld met een geldige waarde?
- > Bevatten de e-mailadressen een @ en een punt?
- > Is voor elke student minimaal en maximaal 1 hoofdopleiding opgegeven?
- > Is de opleiding bekend binnen CROHO?
- Bevat het bestand formules?
- ˃ Voldoen de tekstvelden aan het maximum aantal woorden of karakters?
- ˃ Zijn er labels waarbij er voor elke respondent een unieke waarde is ingevuld?
- ˃ Komen de waarden in Locatie overeen met CROHO?

Wanneer er geen fouten (meer) gevonden worden, ga je door naar Stap 5.

### **Stap 5**

Als vijfde en laatste stap geeft de NSE Portal aan of er CROHO-codes zijn die wel onder de BRIN-code van je instelling in het CROHO-register staan, maar niet zijn aangeleverd in het bestand dat je hebt geüpload. Geef in de tabel per CROHO-code aan waarom deze niet in het bestand aanwezig is.

Kies voor een van de redenen:

- > Er zijn nog geen studenten
- > Er zijn geen studenten meer, maar de opleiding bestaat nog wel
- > Het is geen opleiding met openbare inschrijving
- > De opleiding wordt niet in Nederland gegeven
- > Andere reden (tekstveld)

#### Stap 5 van 5. Bestand bevestigen

Je hebt alle stappen succesyol doorlopen. Je hebt testdeelnemers. 21PK UyA - geen foutmeldingen.xisx aangeleverd met 20 studenten.

Onderstaande opleidingen zijn niet terug gevonden in de aangeleverde gegevens. Vul per opleiding de reden in dat deze gegevens missen. Vervolgens kun je het bestand bevestigen.

Klopt er iets toch niet? Klik dan onderaan de pagina op "Opnieuw beginnen".

| <b>Naam</b>                                | <b>CROHO</b> | Brin<br>volgnr | Locatie   | <b>Vorm</b>    | Er zijn nog geen<br>studenten | Er zijn geen<br>studenten meer.<br>maar de opleiding<br>bestaat nog wel | Het is geen<br>opleiding met<br>openbare<br>inschrijving | De opleiding<br>wordt niet in<br><b>Nederland</b><br>gegeven | <b>Andere reden</b> |
|--------------------------------------------|--------------|----------------|-----------|----------------|-------------------------------|-------------------------------------------------------------------------|----------------------------------------------------------|--------------------------------------------------------------|---------------------|
| <b>B Algemene Sociale</b><br>Wetenschappen | 56631        | $\circ$        | AMSTERDAM | <b>VOLTIJD</b> | m<br>∪                        | O                                                                       | $\sim$<br>U                                              | $\circ$                                                      |                     |
| B Arabische Taal en<br>Cultuur             | 56040        | $\Omega$       | AMSTERDAM | DEELTIJD       | $\circ$                       | ◡                                                                       | $\sim$<br>◡                                              | O                                                            |                     |
| B Arabische Taal en<br>Cultuur             | 56040        | $\Omega$       | AMSTERDAM | <b>VOLTIJD</b> | U                             |                                                                         | U                                                        | O                                                            |                     |

Zijn er CROHO-codes onterecht niet in het bestand aanwezig? Klik dan op 'Nee, opnieuw beginnen', vul je bestand aan en doorloop de uploadstappen opnieuw.

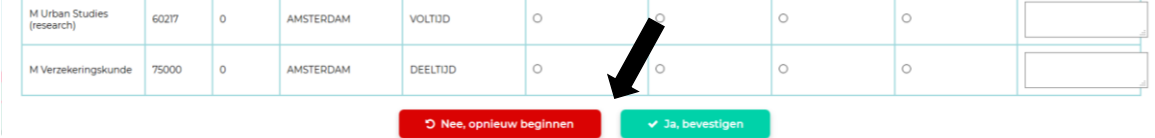

#### **Bestand bevestigen**

Zijn alle CROHO-codes aanwezig of zijn er geldige redenen deze niet aan te leveren en zijn deze ingevuld in Stap 5? Dan kun je het bestand accorderen met de knop 'Ja, bevestigen'. Door het bestand te bevestigen, geef je aan dat deze correct is aangeleverd.

Ben je toch niet zeker dat je een correct bestand hebt geüpload? Klik dan op 'Nee, opnieuw beginnen' om weer terug te gaan naar Stap 1.

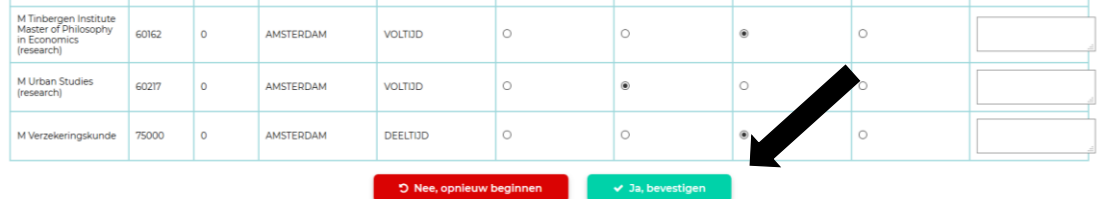

Nadat je op de knop 'Ja, bevestigen' hebt geklikt, verschijnt de bevestiging dat je bestand succesvol is geüpload. Het scherm geeft je de mogelijkheid een nieuw bestand te uploaden.

#### Je hebt succesvol een bestand geüpload

Het meest recent geüploade bestand is:<br>Test.xlsx

Tot en met 19-11-2022 kun je nog een nieuw bestand uploaden.<br>Het laatste bestand dat dan is geüpload wordt gebruikt voor het uitnodigen van de studenten.

Nieuw bestand uploaden

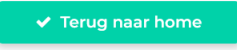

Je hebt tot het einde van de uploadperiode de mogelijkheid om een nieuw bestand te uploaden. Het laatste bestand dat dan is geüpload, gebruikt MWM2 voor het uitnodigen van de studenten.

### **Contactgegevens NSE Helpdesk**

 $\boxtimes$  info@nse.nl

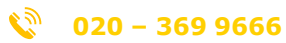

*De helpdesk is bereikbaar voor vragen op werkdagen van 9.00 uur tot 17.00 uur*